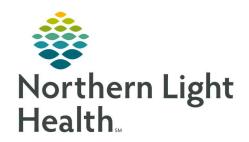

# From the Office of Clinical Informatics **Quick Reference Guide (QRG) Pharmacy Medication Verification**

February 24, 2022

This Quick Reference Guide (QRG) reviews the workflow for the Pharmacy Medication **Verification Process.** 

#### **Common Buttons & Icons**

|                 | PowerChart icon           |
|-----------------|---------------------------|
| <b>=</b>        | Order Centric View icon   |
|                 | Patient Centric View icon |
| و o minutes ago | Refresh icon              |
| Process         | Process button            |
| View            | View button               |
| Apply           | Apply button              |
| Submit          | Submit button             |
| 66              | Eyeglasses icon           |
| Custom          | Custom button             |
| Move            | Move button               |
| Alert History   | Alert History button      |

# **Log In To Pharmacy Patient Monitor (PPM)**

- From the CernerWorks screen:
- STEP 1: Click the **PowerChart** icon. The Login window displays.
- STEP 2: Enter your Username and Password in the appropriate fields.
- Click **OK**. The PPM screen displays. **STEP 3:** 
  - Use the Order Centric View icon to view and filter orders for all patients organized by orders.
  - Use the Patient Centric View icon to view orders organized by patient.
  - Use the Search field to find patients using their MRN, FIN, or name.

# **Process Medication Requests**

From PPM:

| From the Office of Clinical Informatics |
|-----------------------------------------|
| Pharmacy Medication Verification        |
| February 24, 2022                       |
| Page 2 of 4                             |

- NOTE: It is best practice to use the Refresh icon prior to processing requests to make sure you have the most updated information.
- **STEP 1:** Search for the appropriate patient using the **Search** field.
- **STEP 2:** Scroll down to the Medication Request section.
- **STEP 3:** Click the order you want to verify. The Medication Request Summary window displays.
  - You can verify all the medication requests at once using the View button.
  - You can review the medication history using the History hyperlink.
- **STEP 4:** Click the **Accept** drop-down arrow and make the appropriate selection.
- **STEP 5:** Click the **Add Comment** icon.
- **STEP 6:** Enter a comment, noting when the medication will arrive; then, click **Apply**.
- <u>STEP 7:</u> Once all medications have been addressed, click **Done**. The patient's profile tab displays the updated action for the medication(s).
- **STEP 8:** Click **Apply**. The Label Request window displays.
- **STEP 9:** Make the appropriate selections; then, click **OK**.
- STEP 10: Click Submit.

## **Verify Medication Orders**

- From PPM:
- **STEP 1:** Search for or select the appropriate patient.
- **STEP 2:** Scroll down to the bottom of their Inpatient Orders section.
- STEP 3: Click View.
- **NOTE:** You can use the Process button to verify all the orders at once.
- **STEP 4:** The patient's Profile tab displays a list of all the orders.
- **STEP 5:** Click the **Action** drop-down arrow for the order.
- **STEP 6:** Click **Verify**.
- NOTE: You can also type V in the Action cell to populate the cell as Verify.
- **STEP 7:** Click **Apply**. The Verify Med Order window displays.
- **STEP 8:** Review and modify the information as needed.
  - Use the Eyeglasses icon to review the Frequency details.
  - Use the Custom button to create a custom frequency.

- Address any highlighted fields.
- All medications default to a Hard Stop type. If you adjust the stop date as advised from the provider, the type automatically updates to Physician Stop.
- Order comments can be viewed in the patient's MAR.
- Product notes display based on the product build.
- Use the Product, Printing, Comments, Order Type, Alert History, and Rx Intervention buttons as available and appropriate for the patient.

STEP 9: Click OK.

### **Verify Continuous Orders**

From the patient's Profile tab:

**STEP 1:** Click the continuous order medication **Action** drop-down arrow.

STEP 2: Click Verify.

**NOTE:** You can also type V in the Action cell to populate the cell as Verify.

**STEP 3:** Click **Apply**. The Verify Continuous Order window displays.

**STEP 4:** Review and modify the information as needed.

**NOTE:** To adjust the rate from Titrate, use the following steps:

- Delete Titrate from the Free text rate field.
- Enter the appropriate rate in the Rate field.
- Click the Rate drop-down arrow and select the appropriate option.

#### **NOTE:** To adjust a rate to Titrate, use the following steps:

- Delete the rate from the Rate field.
- Click the Rate drop-down arrow and select None.
- Click the Free text rate field and type Titrate.

**STEP 5:** Click **OK**.

STEP 6: Click Submit.

# **Verify Intermittent Orders**

From the patient's Profile tab:

**STEP 1:** Click the intermittent order medication **Action** drop-down arrow.

**STEP 2:** Click **Verify**.

NOTE: You can also type V in the Action cell to populate the cell as Verify.

From the Office of Clinical Informatics Pharmacy Medication Verification February 24, 2022 Page 4 of 4

**STEP 3:** Click **Apply**. The Manual Product Select window displays.

**STEP 4:** Click the appropriate product from the Products pane.

**STEP 5:** Click **Move**. The product now displays in the Selected products pane.

**STEP 6:** Click **OK**. The Verify Intermittent Order window displays.

**STEP 7:** Review and modify the information as needed.

NOTE: If you adjust the Rate, the Infuse over field will automatically adjust to compensate and vice

versa.

STEP 8: Click Ok.